# ÖNEMLİ NOTLAR:

- Sistem, üyelik ve on-line prensibiyle çalışmaktadır.
- Sisteme giriş ve kullanım için öncelikle sisteme üye olunması gerekmektedir.
- Kullanım sırasında, ihracatçı firmanın vergi numarası, ithalatçı firmanın IEC kodu ve her iki firmanın da e-mail adresleri ve kontrat numaraları (InPOS no) önemlidir.
- Sistem kullanıcılarına önemli uyarı: herhangi bir işlem yapmadan ve tuşa basmadan önce, açılan her sayfadaki, tüm açıklama metinlerini dikkatlice okunmalı ve gerekli veri sahalarını mutlak suretle doğru bilgilerle doldurulmalıdır.
- Veriler, kayıtlar ve unvanlar örnek olarak verilmiştir, gerçekçilik arz etmemektedir gibi bir uyarı ekleyelim ltf.
- $\bullet$

# SİSTEMİN KULLANILACAĞI İNTERNET ADRESİ

Sisteme giriş için internet web adresi aşağıda iletilmektedir.

inpos.eib.org.tr/firma

Sisteme giriş için adımlar aşağıda yer almaktadır.

(Veriler, kayıtlar ve unvanlar örnek olarak verilmiştir. Gerçerlilik arz etmemektedir.)

## Adım.1 : Sisteme üyelik (ihracatçı firmalar için)

Sisteme üye olabilmek için, sayfanın altındaki ÜYELİK BAŞVURUSU tuşuna basınız.

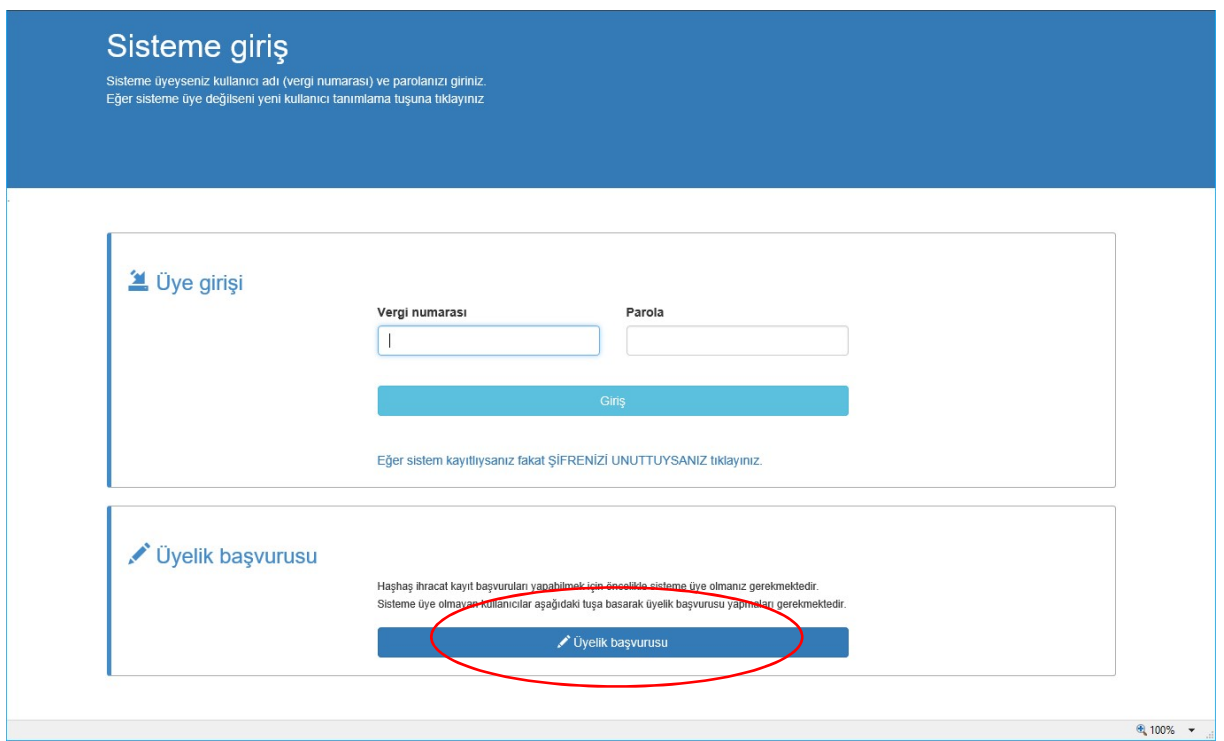

Açılan sayfadaki sahaları doldurunuz. Kırmızı çerçeveli sahalar, sistemi sağlıklı olarak kullanabilmeniz için hayati önem taşımaktadır.

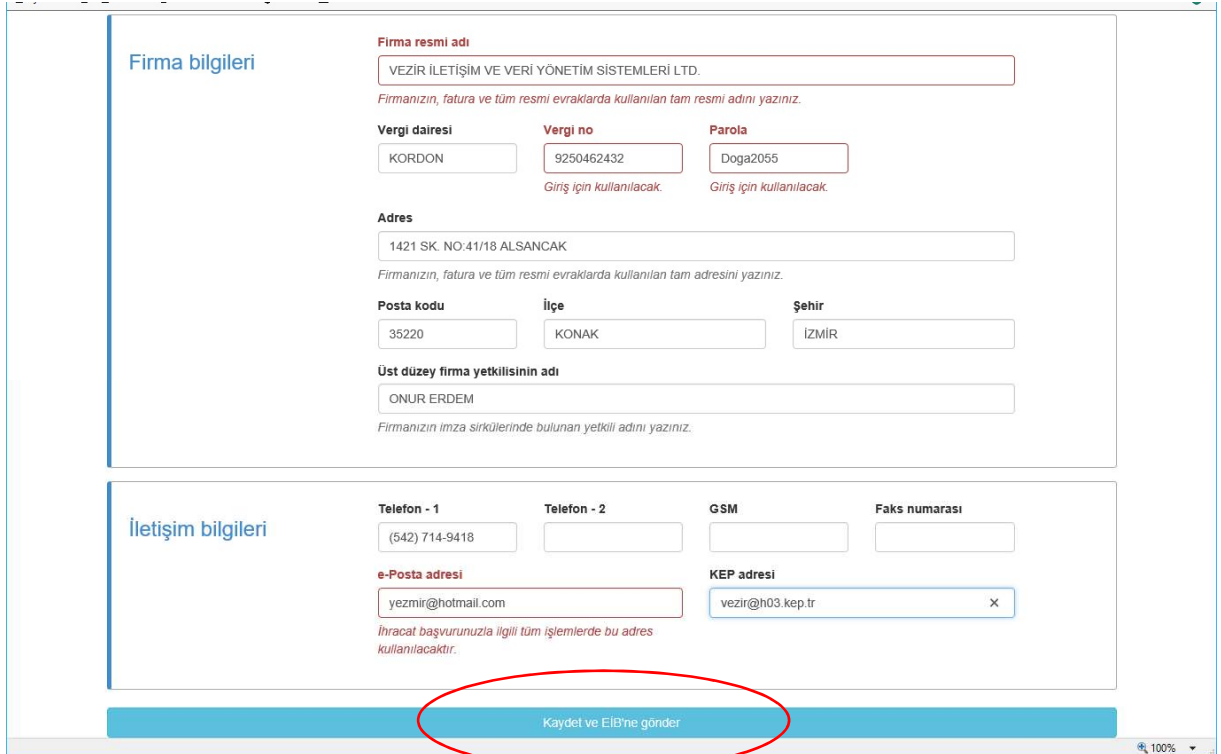

Şimdi üyelik başvurunuzun onaylanması için bekleyiniz. Üyeliğiniz onaylandığı size e-mail ile bildirlecektir. Üyeliğiniz onaylandıktan sonra sisteme aynı adres ile giriş yapabilirsiniz.

# Adım.2: Kontrat girişi (kontratın sisteme yüklenmesi)

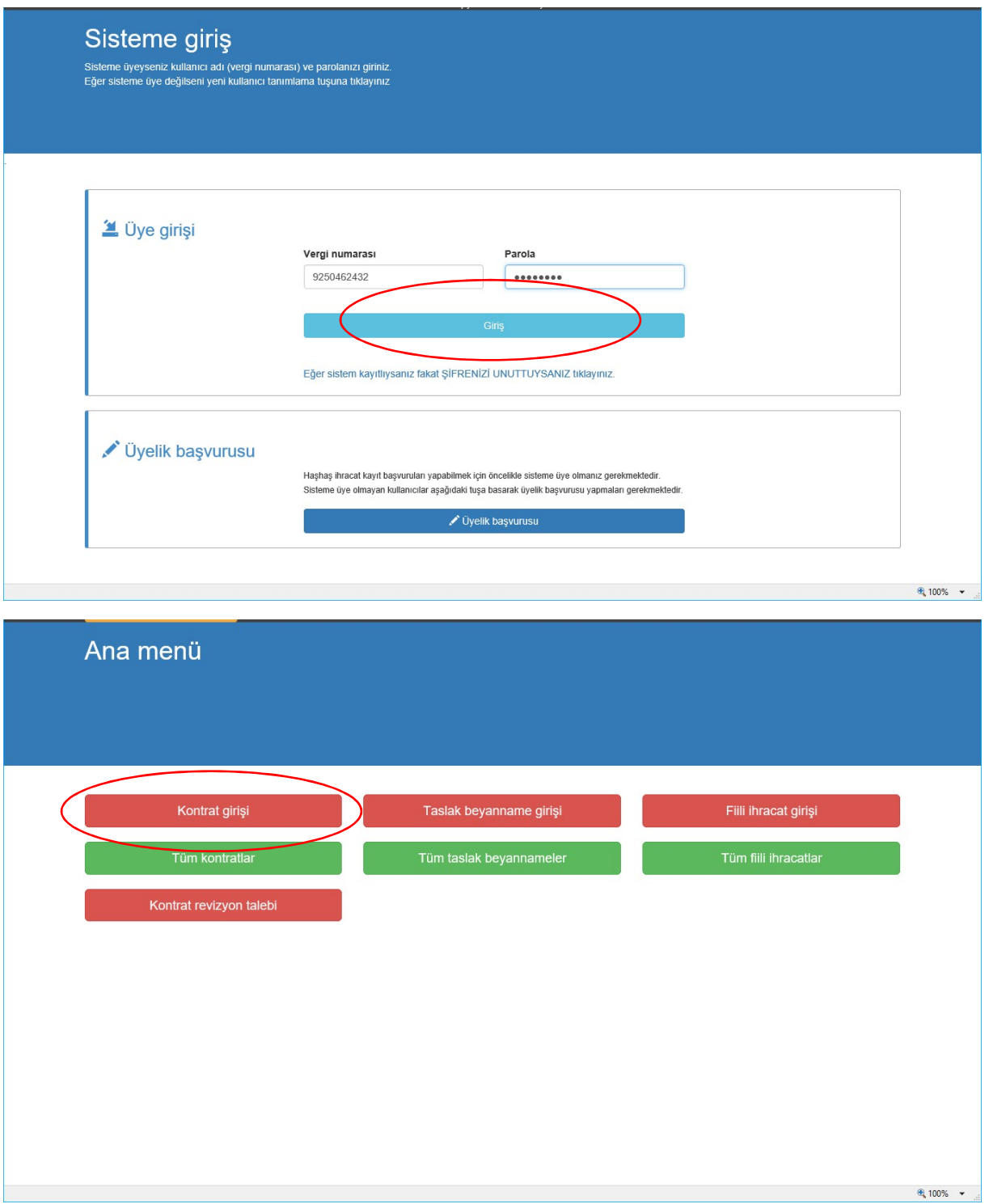

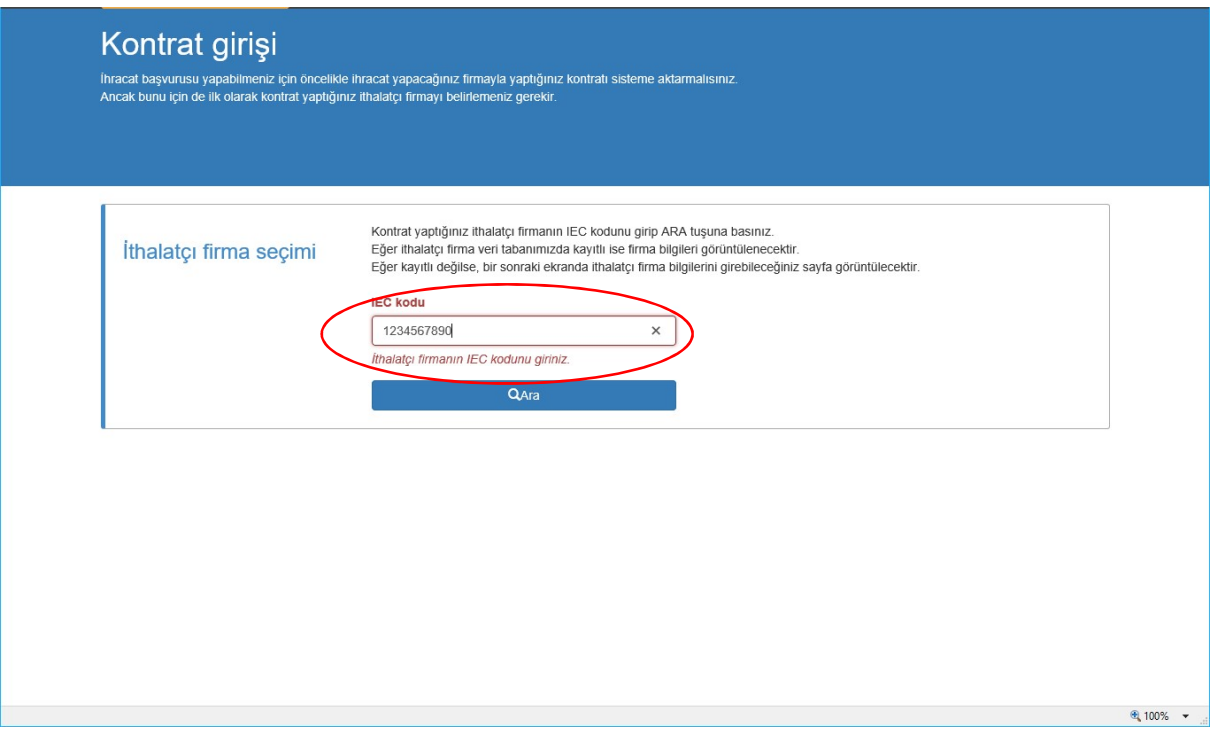

Not: Eğer IEC kodu girilen ithalatçı firma, önceden sisteme tanımanmamış ise, aşağıdaki ekranda görülen sahaları eksiksiz doldurmanız gerekmektedir. Eğer bu ithalatçı firma daha önce sisteme tanımlanmış ise, sonraki sayfadaki kontrat yükleme ekranı görüntülenecektir.

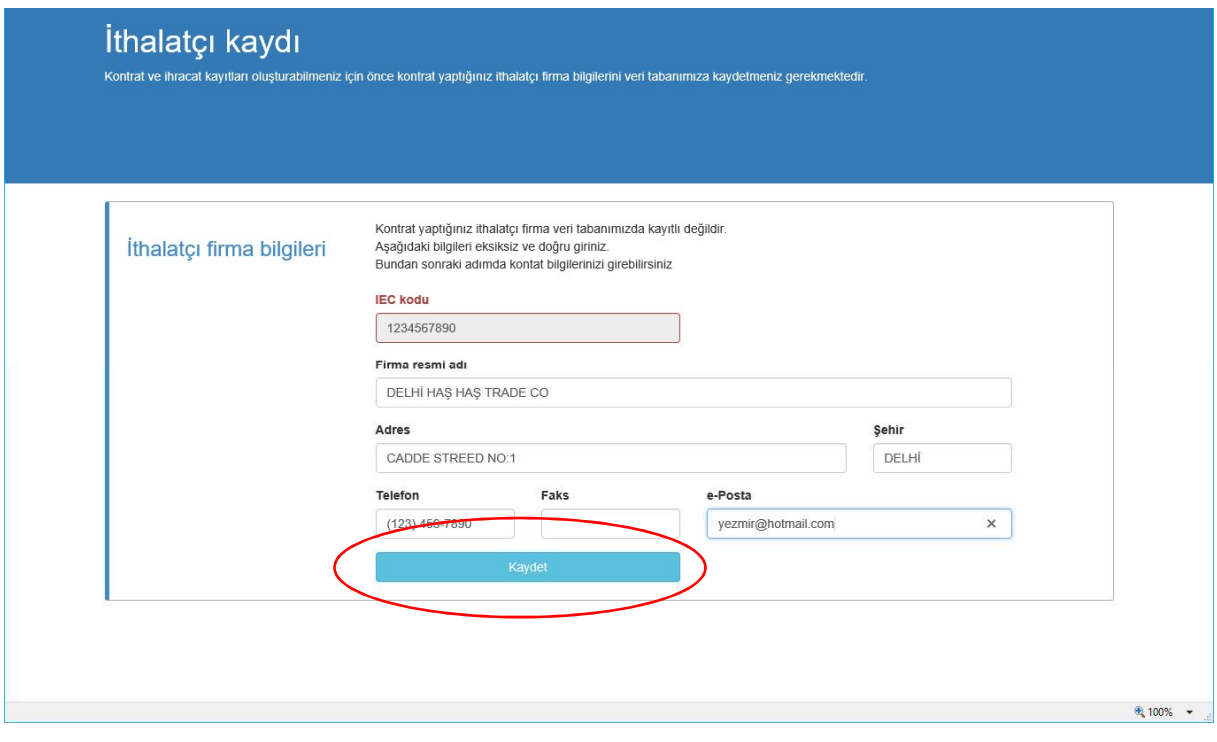

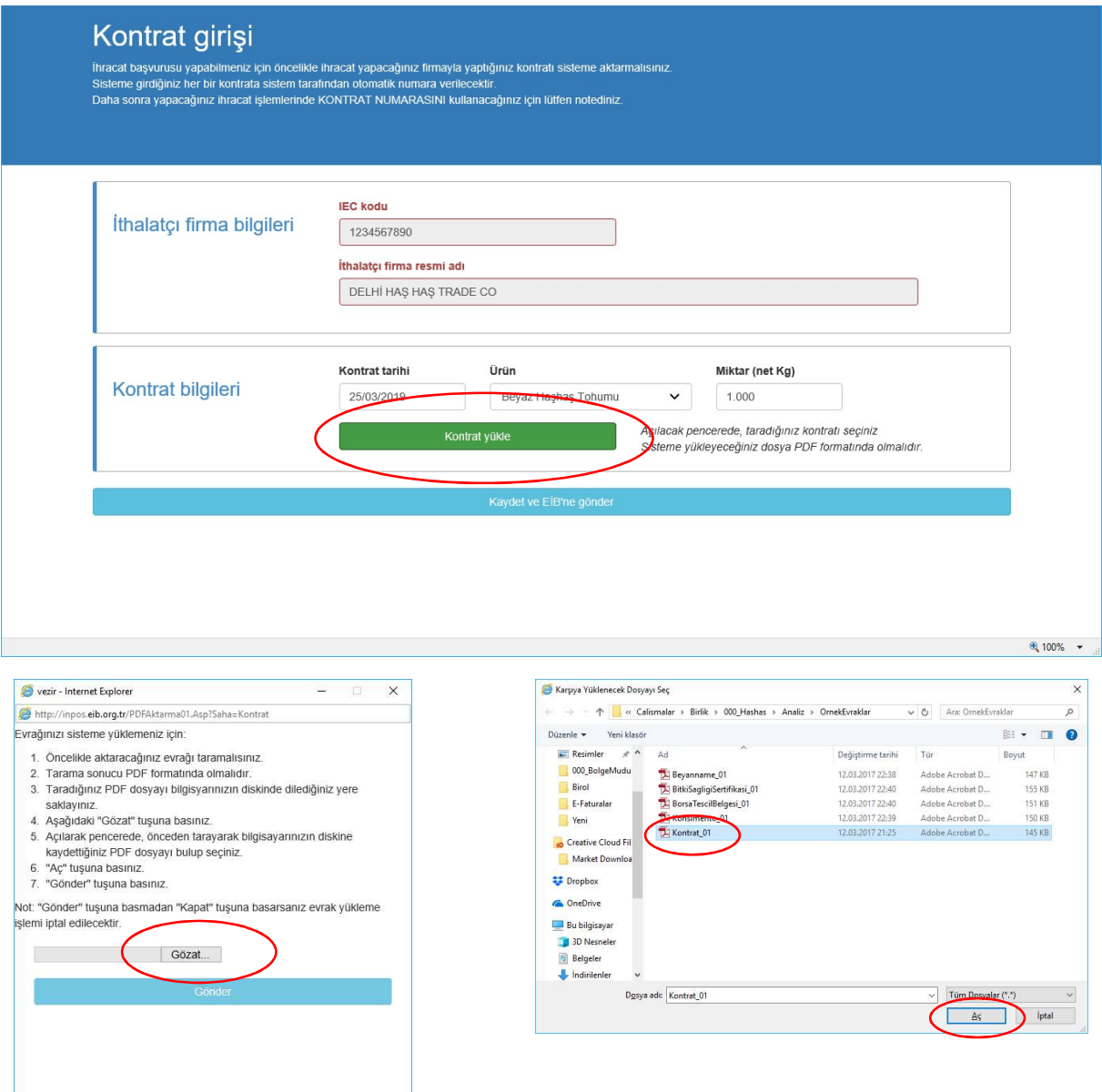

#### Önemli not:

Sisteme yüklenecek kontrat PDF formadında olmalıdır.

Bu PDF dosyasının içinde (kontratın bulunduğu PDF dosyasında), kontratın hemen altında, banka dekontu da yer almalıdır.

Tüm sahaları doğru şekilide doldurup, kontratı yükledikten sonra, KAYDET VE EİB'NE GÖNDER tuşuna basınız.

Kontratınız sistem tarafından otomatik olarak, sırasıyla, EİB, TMO ve CBN'e onay için gönderilecektir.

### Kontratın TMO tarafından onayı

EİB'nin onayından sonra TMO'ya otomatik olarak gönderilen kontratınız, TMO tarafından onaylandığında, hem ihracatçı hem de ithalatçı firmaya aşağıdaki bilgilendirme amaçlı e-mail gönderilir.

Bu e-mail sadece bilgilendirma amaçlıdır, bir işlem yapmayınız.

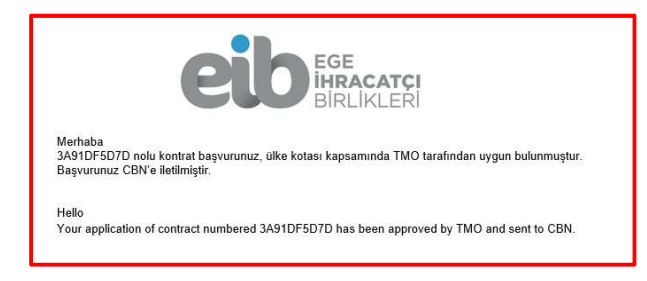

## Kontratın CBN tarfından ÖN onayı

TMO'nun onayından sonra otomatik olarak CBN'e gönderilen kontrat için iki aşamalı onaya ihtiyaç bulunmaktadır.

CBN'in birinci onayından sonra (ÖN onay), ithalatçı firmaya aşağıdaki e-mail otomatik olarak gönderilir.

Bu e-mail ithalatçı firmanı gerekli evrakları CBN'e teslim etmesi gerektiğini ifade eder.

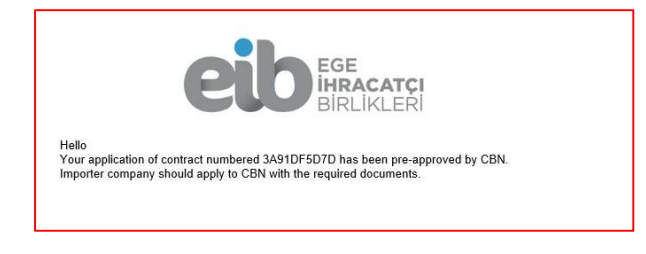

#### Kontratın CBN tarafından NİHAİ onayı

İthalatçı firma, gerekli evrakları CBN'e teslim ettikten sonra, ithalat/ihracat CBN tarafından uygun görülürse onaylanır. Kontratı CBN'in nihai onayından sonra size aşağıdaki e-mail gönderilir.

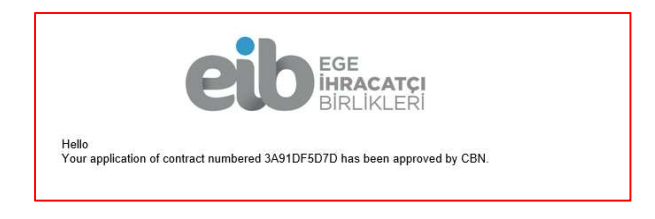

# Adım.3: Taslak beyanname girişi

Kontratla ilgili olarak, CBN'in nihai onayını bildiren e-mail geldikten sonra, taslak beyanname girişini yapmalısınız.

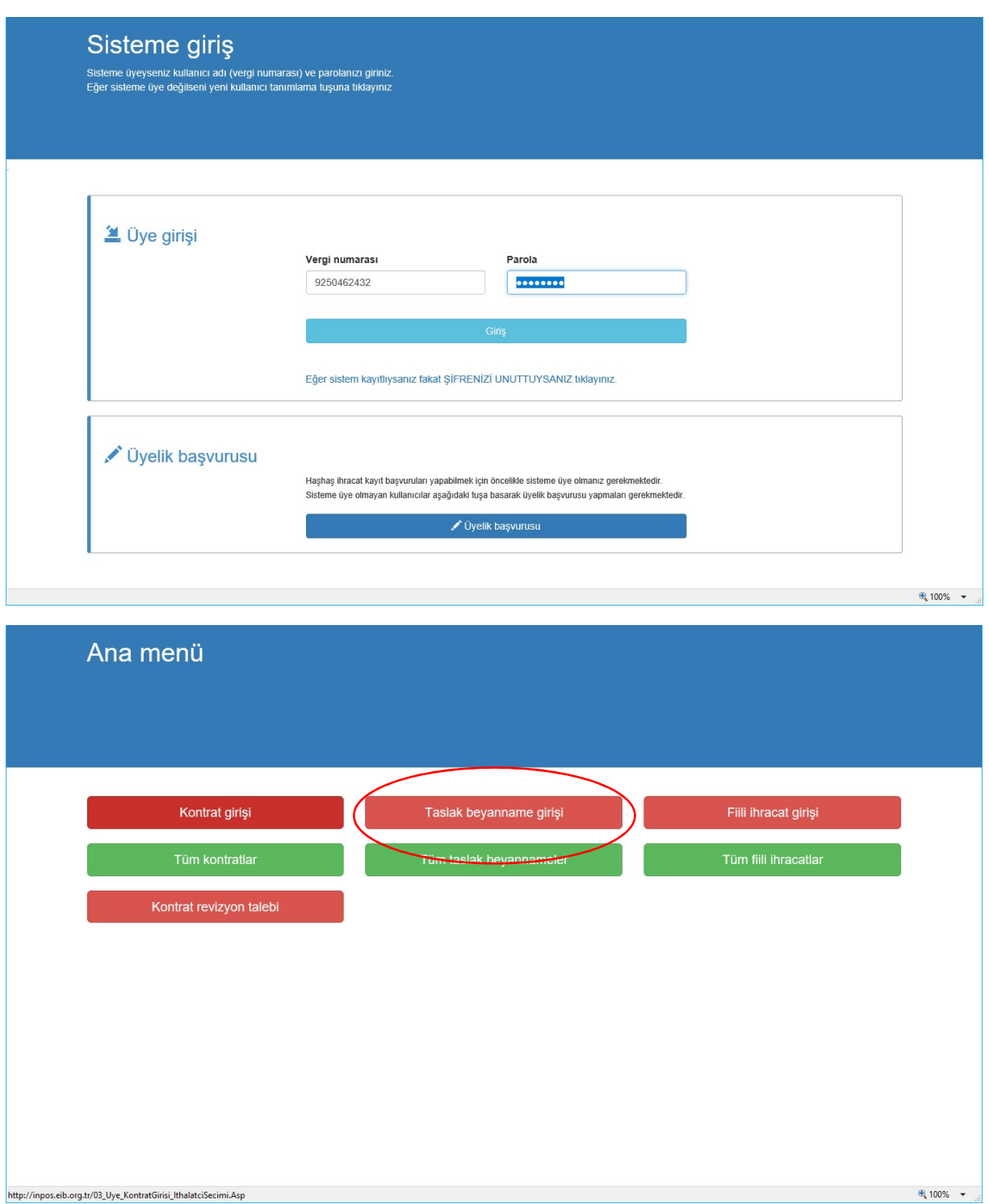

Listeden, girişini yapacağınız taslak beyannamenin, hangi kontrata ait olduğunu seçmelisiniz.

![](_page_7_Picture_9.jpeg)

Taslak beyaname bilgileriniz EİB tarafından onaylandığınıda size e-mail gönderilecektir.

# Adım.4: Fiili ihacatla ilgili evrak girişi

EİB tarafından taslak beyanname bilgileriniz onaylandığınıza dair e-mail geldiğinden, fiili ihracatla ilgili bilgileri sisteme yükleyerek EİB'ne göndermelisiniz.

![](_page_8_Picture_19.jpeg)

Sisteme yükleyeceğiniz evrakların,EİB tarafından onaylanan hangi taslak beyannameye ait olacağını seçmelisiniz.

![](_page_9_Picture_18.jpeg)

Sisteme yükleyeceğiniz tüm dokümanlar PDF formatında olmalıdır.

İhracatla iligli evraklarınız EİB tarafından onaylandıktan sonra kota düşümü yapılacak ve üretim sertifikası düzenlenmesi için TMO otomatik olarak biligilendirilecektir.